# Statistički izvještaji

Zadnje ažurirano13/01/2025 9:40 am CET

Statistički izvještaji namijenjeni su pregledavanju poslovanja tijekom godine. Možemo pripremiti bilancu stanja ili prikaz poslovnog rezultata.

Na primjer, ako smo pripremili bilancu stanja ili prikaz poslovnog rezultata na određeni dan, možemo je pogledati klikom na **Pregled bilance stanja** ili **Pregled prikaza poslovnog rezultata**.

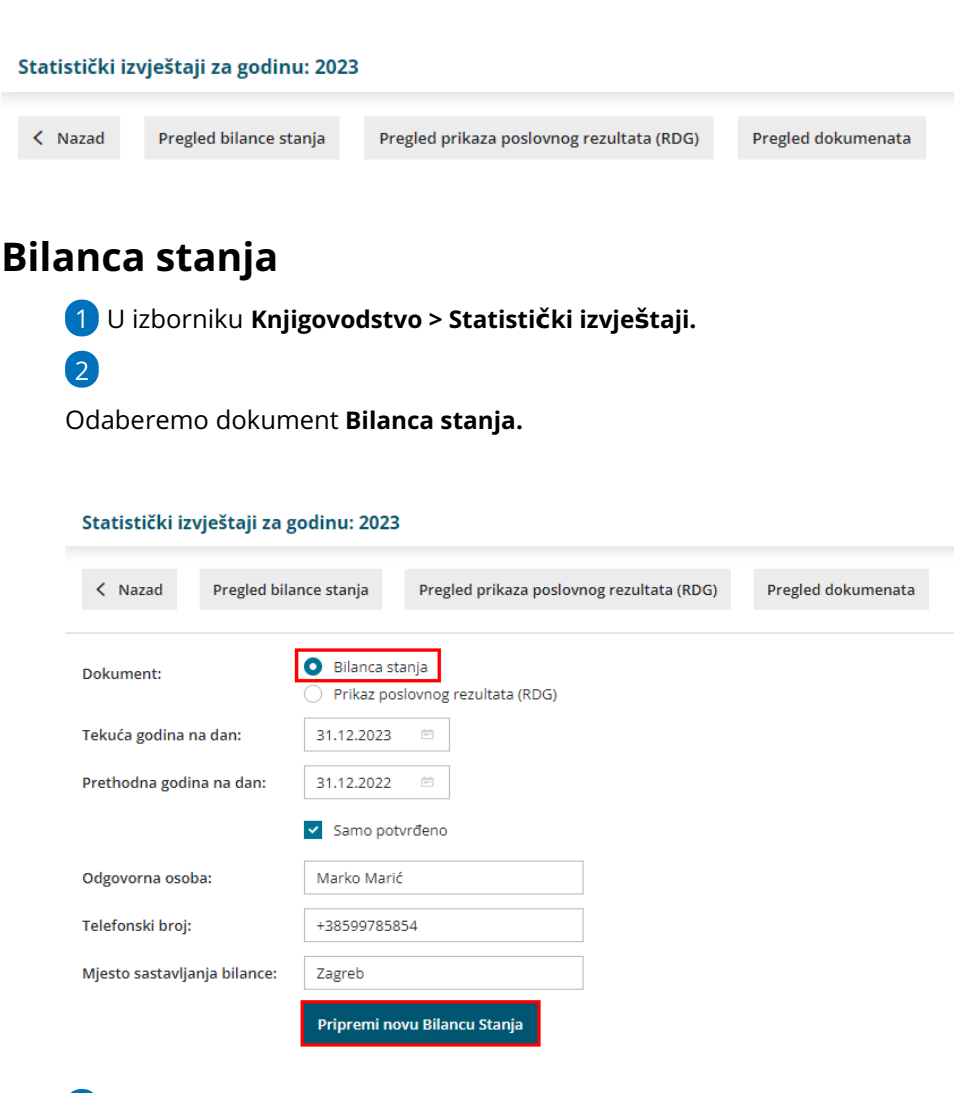

3 U polje **tekuća godina na dan** unesemo datum na koji pripremamo

bilancu.

4 U polje **prethodna godina na dan** unesemo datum za koji želimo da se uzima u obzir prilikom izlista bilance stanja.

5 Ako želimo da se u prikaz bilance uključe i temeljnice koje nisu

potvrđene (koje su u predlošku), uklonimo kvačicu na **Samo potvrđeno.**

6 Upišemo podatke o odgovornoj osobi, telefonski broj i mjesto sastavljanja bilance.

7

Izaberemo **Pripremi novu bilancu stanja** pri čemu se prikažu podaci u bilanci za određeno razdoblje.

Ako pokazivač miša postavimo na jedan od AOP-a, prikazat će se informacija o kontima od kojih je AOP sastavljen.

### BILANCA STANJA na dan: 31.12.2023

< Nazad Uredi Ispiši Spremi u dokumente

# 8

Klikom na **Uredi** možemo uređivati podatke kod svakog pojedinog AOP-a u bilanci stanja.

Podaci u stupcu **Prethodno** prazni su ako u organizaciji nismo vodili poslovanje u Minimaxu za prethodnu godinu i ti podaci nisu uneseni u Minimax.

9 Klikom na **Potvrdi** možemo spremiti unesene promjene.

10 Klikom na **Ispiši** program pripremi bilancu stanja u PDF formatu koju

možemo spremiti na računalo ili ispisati.

11 Klikom na **Spremi u dokumente** bilanca se spremi u dokumente unutar programa Minimax. Spremljene podatke možemo vidjeti na

**Postavke organizacije > Dokumenti.**

Pregled bilance stanja možemo izvoziti u excel datoteku klikom na Izvoz tablice u gornjem desnom kutu ekrana.

# **Prikaz poslovnog rezultata**

1 U izborniku **Knjigovodstvo > Statistički izvještaji.**

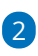

Odaberemo dokument **Prikaz poslovnog rezultata.**

#### Statistički izvještaji za godinu: 2023

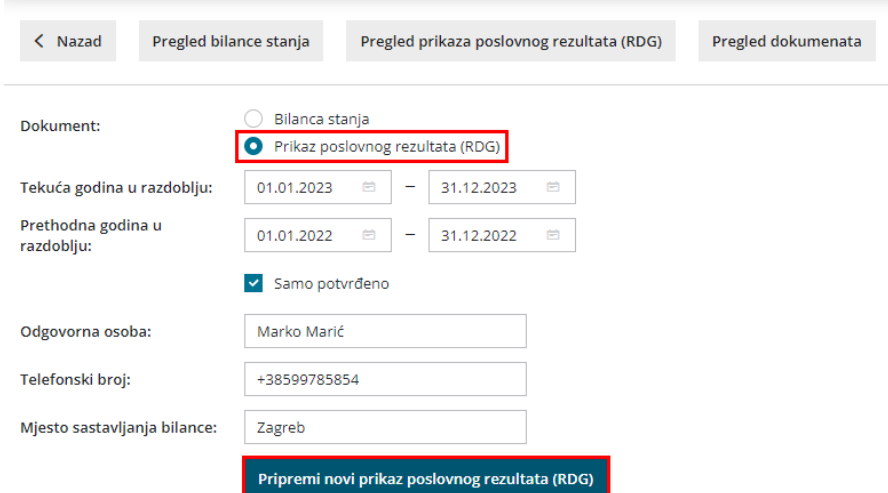

3 U polje **tekuća godina u razdoblju** unesemo datume na koje želimo pripremiti prikaz poslovnog rezultata.

4 U polje **prethodna godina u razdoblju** unesemo datume za prikaz poslovnog rezultata u prethodnoj godini.

5 Ako želimo da se u prikaz poslovnog rezultat uključe i temeljnice koje nisu potvrđene (koje su u predlošku), uklonimo kvačicu na **Samo**

#### **potvrđeno.**

6 Upišemo podatke o odgovornoj osobi, telefonski broj i mjesto sastavljanja bilance.

### 6

Izaberemo **Pripremi nov iskaz poslovnog rezultata** pri čemu se prikažu se podaci u pregledu prikaza poslovnog rezultata za određeno razdoblje.

Ako pokazivač miša postavimo na jedan od AOP-a prikazat će se informacija o kontima od kojih je AOP sastavljen.

Pregled prikaza poslovnog rezultata u periodu: 01.01.2023 - 31.12.2023

● Uredi Ispiši Spremi u dokumente  $\langle$  Nazad

## 8

Klikom na **Uredi** možemo uređivati podatke kod svakog pojedinog AOP-a u prikazu poslovnog rezultata.

Podaci u stupcu **Prethodno** prazni su ako u organizaciji nismo vodili poslovanje u Minimaxu za prethodnu godinu i ti podaci nisu uneseni u Minimax.

9 Klikom na **Potvrdi** možemo spremiti unesene promjene.

10 Klikom na **Ispiši** program pripremi prikaz poslovnog rezultata u PDF formatu koji možemo spremiti na računalo ili ispisati.

11 Klikom na **Spremi u dokumente** prikaz poslovnog rezultata spremi se

u dokumente unutar programa Minimax. Spremljene podatke možemo

### vidjeti na **Postavke organizacije > Dokumenti.**

Pregled poslovnog rezultata možemo izvoziti u excel datoteku klikom na **Izvoz tablice** u gornjem desnom kutu ekrana.